# **C BRADY**

# **Unpacking (Gyors) Üzembe helyezési útmutató**

#### $\mathcal{L}$  verify that the following items are included in the following in the following in the following in the following in the following in the following in the following in the following in the following in the followi Kicsomagolás

Ellenőrizze, hogy a doboz tartalmazza-e a következő összetevőket.

- Nyomtató USB- Kábel
- **Dokumentációs CD** 
	- $\cdot$  (Gyors) Üzembe
- IMPORTANTIE OPERATION TREATIONS
- helyezési útmutató • Tápkábel • Tisztítókészlet

#### sure to read in the safety in the safety in the safety in the safety in the safety in the safety in the safety User's Manual located on the Documentation **Biztonság**

FONTOS: A nyomtató használata előtt olvassa **Components** kézikönyv biztonsági utasításait! el a dokumentációs CD-n található felhasználói

#### **A** Label Supply **Összetevők B** Media Wiper

- **A** Címkeadagoló
- **B** Törlőkar
- **C** Anyagvezetők
- **F** Screen **D** Görgő
- **T** Festékszalag
- **F** Képernyő
- **G** Billentyűzet
- **BradyPrinter S3100** SIGN & LABEL PRINTER

#### **Quick Start Guide**

Stručný návod k obsluze (Gyors) Üzembe helyezési útmutató Stručný návod na obsluhu Vodnik za hitri začetek

# **B A C B D C F G D T F G**

# **Installation and Setup Telepítés és beállítás**

## **Connect Power Tápforrás csatlakoztatása**

- n.<br>1. Csatlakoztassa a tápkábelt
- 2. Kapcsolja fel a nyomtató oldalán található napcsolja lei a riyol<br>hálózati kapcsolót.

## **Install Media A hordozóanyag behelyezése**

1. Nyissa fel a hordozóanyagvezetőket és a shown. hordozóanyag-törlőt az ábrán látható módon.

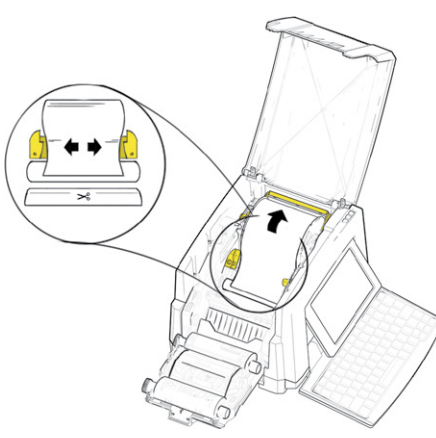

- 2. Helyezze be a hordozóanyagot és adagolja the end sits just past the black rubber roller. be úgy, hogy a hordozó végződés a fekete gumigörgő mögött helyezkedjen el.
- 3. Zárja le a hordozóanyagvezetőket, majd igazítsa a törlőt úgy, hogy az a hordozóanyagon helyezkedjen el.

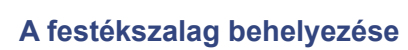

1. Helyezze be a szalagkazettát úgy, hogy a neiyezze be a szalagkazettat ugy, hogy a<br>festékszalag a nyomtatófej előtt legyen (a restekszalág a hyomlátolej előtt legyen (a<br>címke a gép felé nézzen), majd pattintsa helyére.

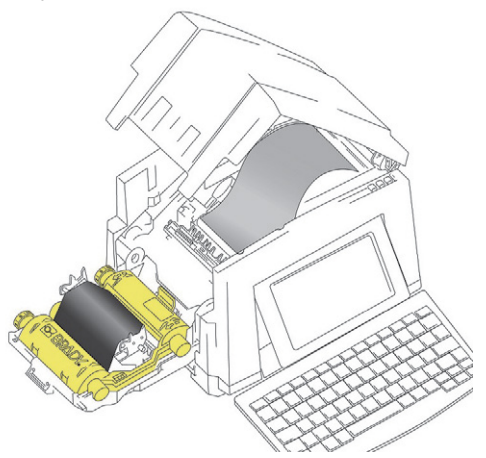

burkolatot. 2. Zárja be és reteszelje a festékszalag

## The Home screen automatically displays when **A képernyő használata**

 $\sim$  to the prince on the prince on the printer. To return to the Home state  $\sim$ nyomtató bekapcsolásakor. Bármikor A Home képernyő automatikusan megjelenik a visszatérhet a kezdőképernyőre. Ehhez érintse

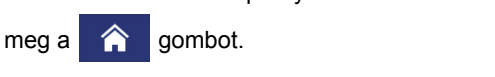

#### options. **Menü**

Érintse meg a  $\equiv$  Menü gombot, és megjelennek a következő lehetőségek.

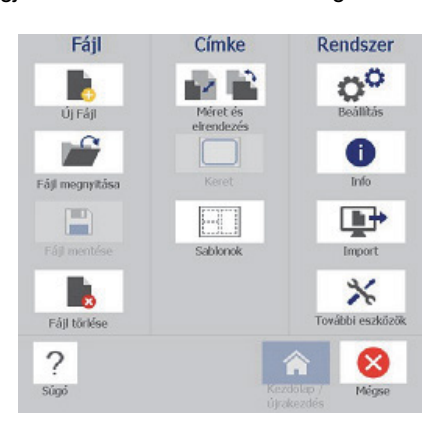

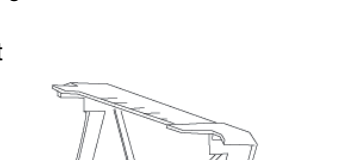

- **File** (Fájl)**:** Új létrehozása, megnyitás, mentés vagy törlés.
- **Label** (Címke)**:** Méret és elrendezés megváltoztatása, keret hozzáadása a címkéhez vagy sablon választása.
- **System** (Rendszer)**:** Nyomtatóinformációk beállítása vagy megjelenítése (pl. szoftververzió), adat importálása, vagy további eszközök elérése.

#### **Tools (Eszközök) rész**

A Tools (Eszközök) menüpont a bal alsó sarokban látható, de csak címkeszerkesztéskor jelenik meg.

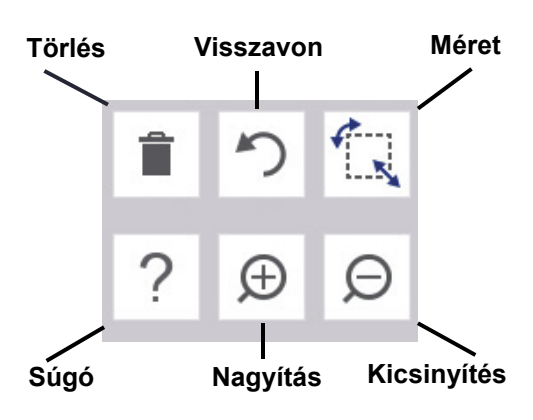

#### **Vezérlőpanel**

A jobb alsó sarokban található Vezérlőpanel a kiválasztott objektumra vagy az elvégzendő funkcióra vonatkozó információkat tartalmazza.

• **A kezdőképernyőről:** Érintse meg a kívánt címketípushoz tartozó ikont.

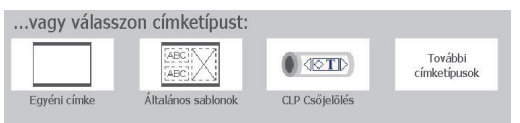

• **Add Object (Objektum hozzáadása):**  Érintse meg a címke egy üres területét az Add Object (Objektum hozzáadása) panel megjelenítéséhez. A címkéhez való hozzáadáshoz érintse meg a panel adott objektumát.

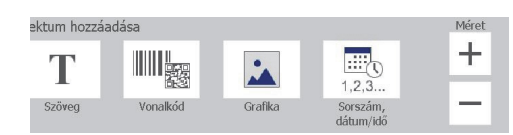

• **Kiválasztott objektum esetén:** Az objektum szerkesztéséhez szükséges lehetőségeket tartalmaz. A More Options (További opciók) gombbal tekintheti át a további lehetőségeket.

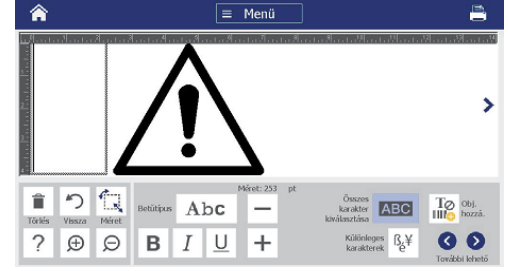

#### **Munka az objektumokkal**

- Érintse meg az objektumot, amellyel dolgozni szeretne. A vezérlőpanelen ekkor megjelennek az objektumhoz tartozó lehetőségek.
- Az ujjával érintve és húzva mozgathatja az objektumokat.
- A Size (Méret) gombbal vagy a méretező billentyűvel méretezheti át az objektumokat.
- Nyomja meg a **More Options** (További opciók) gombot a rendelkezésre álló objektumformázási lehetőségek közötti lépkedéshez.

### **Címkék létrehozása**

#### **Szöveges címke**

Kezdje el a gépelést a kezdőképernyőn. A szöveget a rendszer automatikusan átméretezi, hogy az elférjen a címkén. A Tools (Eszközök) menüpont és a Control Panels (Vezérlőpanelek) segítségével szerkesztheti a szöveget.

#### **Egyéni címke**

1. Érintse meg az*Editor* (Szerkesztő) ablakot.

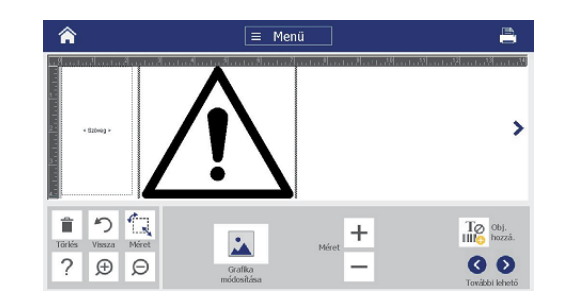

2. A címke hozzáadásához érintsen meg egy objektumot az Add Object (Objektum hozzáadása) panelen.

#### **Sablonból**

- 1. A *Home* (Kezdőoldal) képernyőn érintse meg a **General Templates** (Általános sablonok) gombot.
- 2. Válasszon ki egy kategóriát és egy sablont.
- 3. Érintse meg az egyes objektumokat a szöveg vagy grafika hozzáadásához.

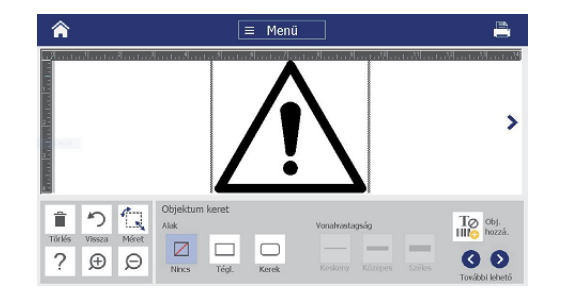

## **Műszaki támogatás**

Ha javításra vagy műszaki segítségre van szüksége, keresse meg a Brady helyi műszaki támogatóközpontját az alábbi weboldalakon.

#### **Műszaki támogatás**

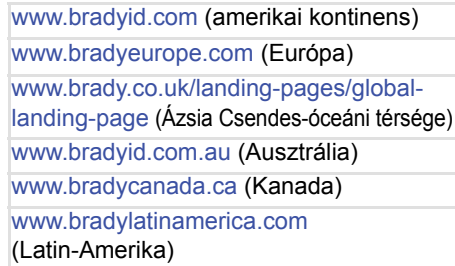

#### **Termékregisztráció**

www.bradycorp.com/register www.bradyid.com.au/register (Ausztrália) www.brady.com.cn/membercenter/ register\_product.aspx (Kína)

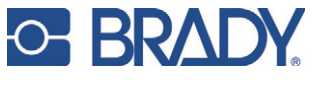

**Minden jog fenntartva. www.bradycorp.com ©2017 Brady Worldwide, Inc.**